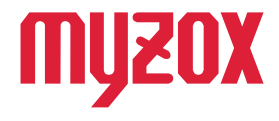

# RTK Dual-band GNSS Receiver

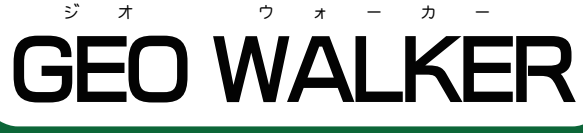

# 2周波RTK-GNSS受信機

# *セミ・ダイナミック 補正ガイド*

# *はじめに*

*この度はGW01をお買い上げいただきまして誠にありがとう ございます。本書ではセミ・ダイナミック機能の使用方法を 解説いたします。*

*ご使用の際は、本書の指示に従って設定を行ってください。*

v1.0.0

# **GEO WALKER**

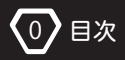

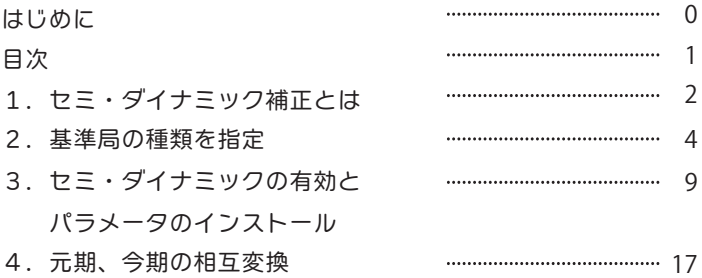

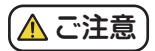

■測量法に基づく確認

セミ ・ ダイナミック補正のパラメータファイルは基本測量成果です。 使用するには国土地理院長の承認が必要になります。 使用する場合は 必ず国土地理院ホームページ「ヤミ・ダイナミック補正」及び https://www.gsi.go.jp/sokuchikijun/semidyna.html 「国土地理院の測量成果の利用手続」をご覧ください。 https://www.gsi.go.jp/LAW/2930-index.html

■ネットワークに関しまして

パラメータファイルのダウンロード時にはインターネット環境が必要です。

■セミ・ダイナミックの使用に関しまして

セミ ・ ダイナミック補正は通常の VRS 利用の際には基本的には使用する必 要はありません。 必要な場合は本書をよくお読みの上使用してください。

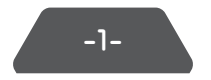

# *1. セミ・ダイナミック補正とは*

*最新の GEO WALKER アプリではセミ・ダイナミック補正を行うことができます。 本書は測量用途で使用される方向けの解説になります。*

測量に利用される基準点は地殻変動の影響により、 実際の地球上の位置と測量成果 の示す座標値が時間とともにずれていきます。

地盤の変動を日々地図に反映することはできませんので、 地域ごとに基準日からの 変動量を事前に調べておいて、 相互に変換するのがセミ ・ ダイナミック補正です。 事前に調べておいた変動量のリストをパラメータファイルといいます。

基準日は 「測地成果 2011 の基準日」 でこれを元期といい、 現在の測定日を今期と いいます。

セミ ・ ダイナミック補正の計算の方法とパラメータファイルは、 国土地理院によって 提供されています。 パラメータファイルは毎年 4 月 1 日に更新され 1 年間は基本的 に同じものを使用します。

測量成果は元期座標です。 また既存の地図も元期またはそれに近い期のものです。 GNSS で得た測位結果をこれらと比較する際には、 元期 ・ 今期を揃えて行う必要 があります。

元期は1つの基準日ですが、 今期は毎日のことなので 1 つではなくたくさんあり ます。 しかしパラメータファイルは年度ごとですので今期は 1 年単位と考える 事ができます。 今期の 2 つの座標を比較する際には、 同じ年度の今期の必要が あります。 元期の場合はそのような配慮は不要です。

-2-

### GNSS 測位結果の今期と元期

新点の位置を求める際に、 既知点を基準にしそれが元期であればそこからの相対 的な位置ですので、 概ね元期での座標が求まります。 しかし、 GNSS の場合測位 結果そのものが今期のことがあるので既知点と比較したりする場合には揃えないと 計算することができません。

GNSS の測位結果の今期 ・ 元期は以下のとおりです。

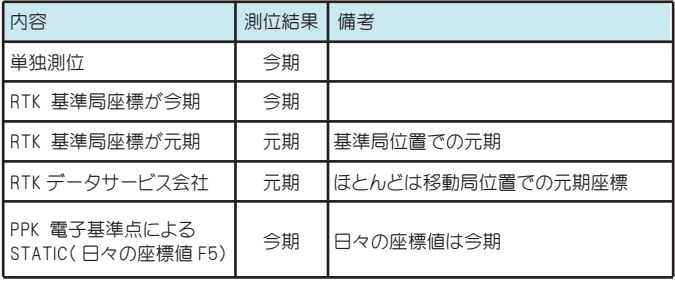

- ・ PPK は Post Processing Kinematic で後処理による搬送波測位の略称です。 キネマティックは動的ですが、 ここでは静的も含んで使用しています。
- ・ RTK の元期には、 「移動局」 位置と 「基準局」 位置の 2 種類があります。 それぞれの位置で補正量が異なるためです。 移動局の位置で求めるほうが より正確です。

RTK ・ PPK 基準局座標

RTK ・ PPK は基準局からの相対位置を求める処理ですので、 元期 / 今期は基準局 のアンテナ位置がどちらで指定されていたかに依存します。

データサービス会社の場合、 ほとんどの場合 PPP を除きすべて元期 ( 移動局位置 ) です。 ( 基準局位置の元期を選択できるサービス会社もあります )

その他の基準局の場合は、 元期 ( 移動局位置 )/ 元期 ( 基準局位置 )/ 今期のいずれ であるかが重要ですので、 必ずご確認ください。

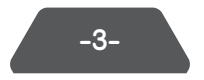

# *2. 基準局座標の種類を指定する*

セミ ・ ダイナミック補正ができるようになったことで、 RTK 移動局として使用する 際に、 基準局アンテナ座標の種類指定が必要です。

①「設定」 - 「RTK」 - 「移動局用キャスターホスト」 - 「Ntrip Caster タイプ」 を タップします。

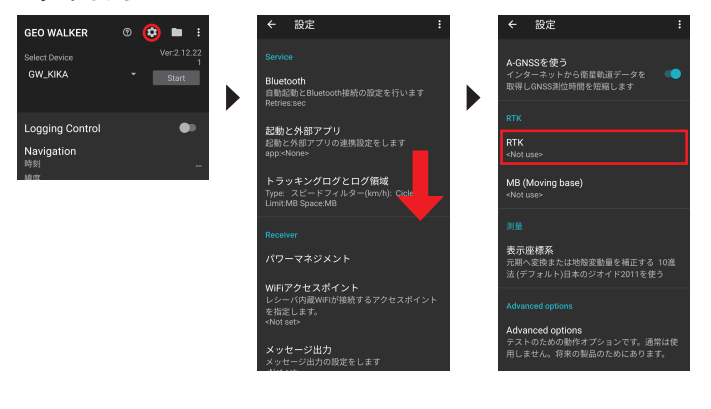

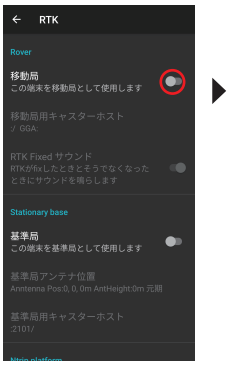

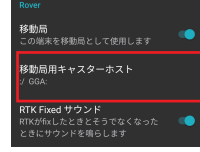

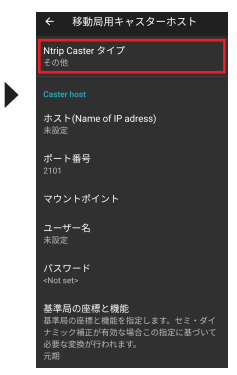

ここで 「データサービス会社」 のいずれかを選択すると、 次の 「基準局の座標と 機能」 が自動的に決定され選択不要になります。

②使用する配信会社 (Caster) の種類を選択します。

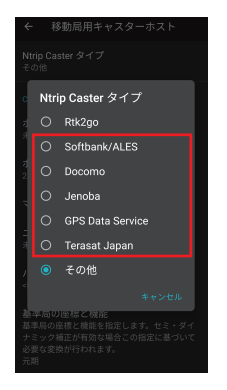

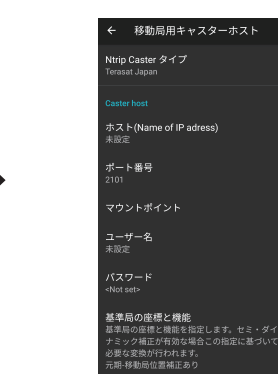

③「基準局の座標と機能」 をタップし適当なものを選択します。

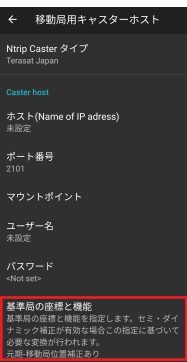

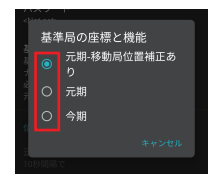

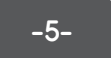

[基準局の座標と機能] でどれを選択するかは以下を参考にしてください。

## [元期 - 移動局位置補正あり]を選択する場合

基準局座標に元期を使用している場合で VRS などの配信サービスを使用している 場合に選択します。

GNSS の配信サービスで配信されている補正データは移動局位置での地殻変動補正 などを計算して補正データを送信していますので、 測位結果は正確な元期の座標と なります。 ( 配信サービス会社によっては異なる場合があります )

# *元期 - 移動局位置補正あり*

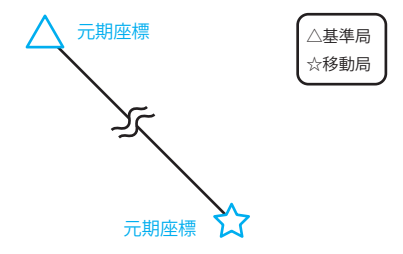

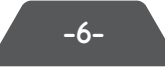

# [元期]を選択する場合

基準局座標に元期を使用している場合で基準局を自分で設置している場合などに 選択します。 基線長が比較的長い場合は基準局と移動局で地殻変動パラメータが 異なってくる場合があります。

そのような場合は測位される座標と元期座標にズレが発生します。 ( ズレは非常に 小さいことがほとんどです ) その際に補正をかけることでより精度を高めることが できます。

*元期*

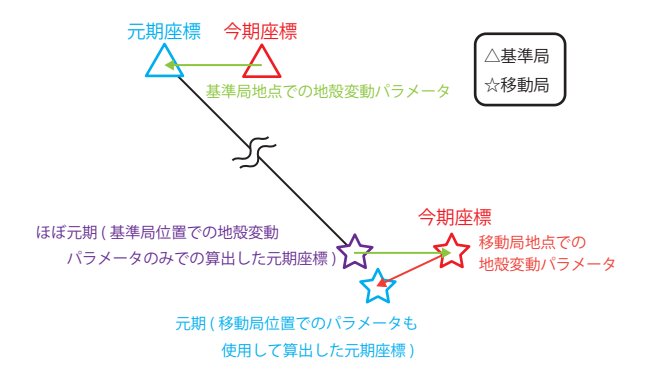

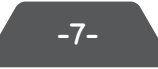

# [今期]を選択する場合

基準局座標に今期を使用している場合に選択します。 基準局位置を単独測位などで 求めている場合などに選択します。

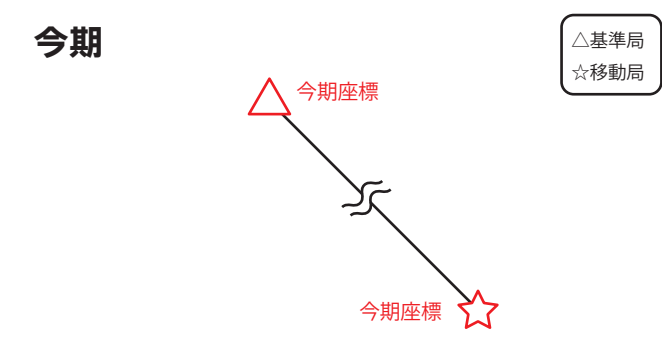

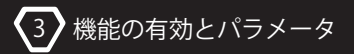

# *3. セミ・ダイナミックの有効とパラメータのインストール*

今期としてマークし、後述するセミ・ダイナミック補正を有効にすることで、測位 結果をその位置に基づいてリアルタイムに元期に変換することができます。

また、 「元期」 を選択した場合は、 「基準局」 位置と 「移動局」 位置の補正量を求 め差分のみを補正し、 移動局位置での元期に変換します。 Ntrin Caster に関するその他の項目は従来どおり指定してください。

#### パラメータファイルの新規インストール

セミ ・ ダイナミック補正を行うには期ごとのパラメータファイルが必要です。

パラメータファイルは 「測量成果」 です。 セミ ・ ダイナミック補正によって得られ た値を 「測量」 に使用する場合は、 測量法第 30 条により 「国土地理院長の承認 を得る」 手続が必要です。 杭打ちや標識探しといった測量ではない用途の場合 手続は不要です。

①「設定」 - 「表示座標系」 をタップします。

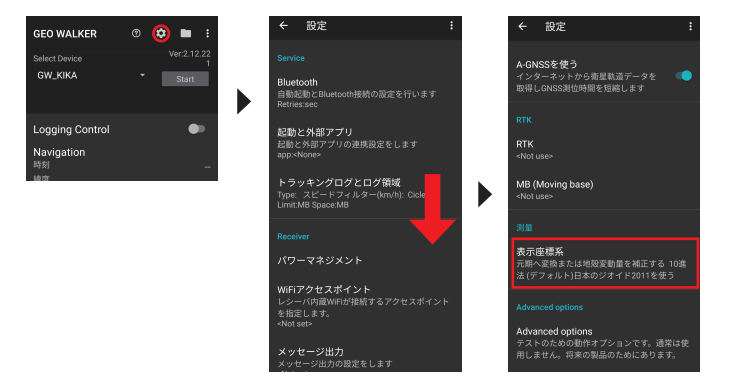

②「元期へ変換または地殻変動量を補正する」 を ON にします。 「測量法に基づく 確認」が表示されますので「同意する」をタップします。同意しない場合は OFF になります。

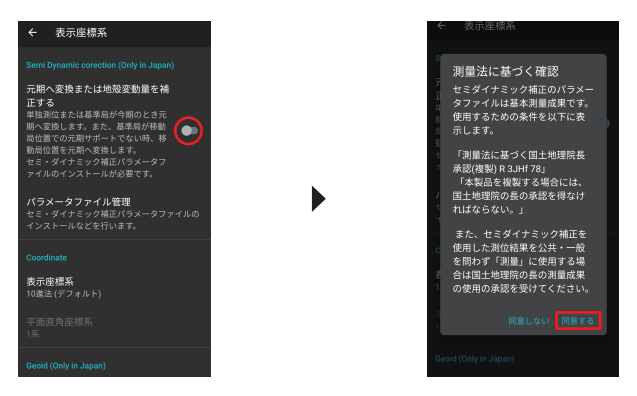

③「パラメータファイル管理」 をタップします。

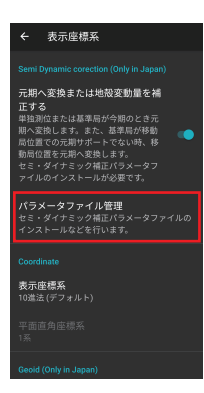

-10-

④2019 年から現在の年度までのリストが表示されます。

必要な年度を長押ししてチェックを付けます。 (複数年度まとめてチェックできます)

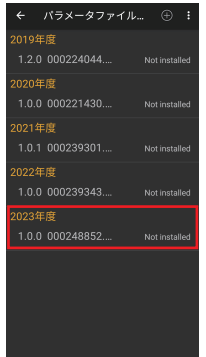

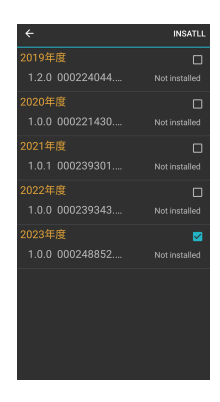

⑤アクションバーの 「Install」 をタップします。 インストールが開始されます。

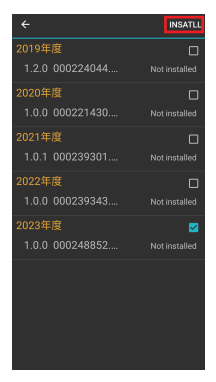

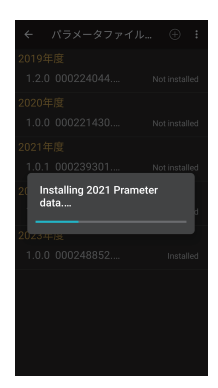

⑥完了すると、 各行が 「Install」 と表示され画面下に 「Installing data(s) success」 とポップが表示されます。

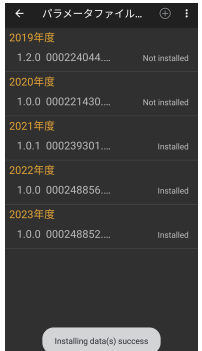

※エラーが表示されインストールできない場合

 国土地理院の地殻変動パラメータのファイル名が変更されており、 ダウンロード できない場合があります。 その際は、 必要な年度をタップして次ページの方法で 国土地理院のホームページからパラメータファイルのファイル名を書き換えてくだ さい。 書き換えることによりインストールが可能になります。

# 新しい年度やアップデートされたパラメータファイルをインストールする

パラメータファイルは一年間同じ予定ではありますが、 必要に応じて新しい バージョンがリリースされます。 また、 年度ごとに新しいパラメータファイルが リリースされます。

新しいパラメータファイルの zip 名を調べる ①以下のサイトにアクセスしてリストから新しいパラメータファイルのリンクを探します。

セミ ・ ダイナミック補正支援ソフトウェアダウンロード | 国土地理院 https://www.gsi.go.jp/sokuchikijun/semidyna\_download.html

②リンクにカーソルを合わせると画面下部に URL が表示されます、 commonn/ の 後ろの zip ファイル名をメモします、 同時に右横のバージョンもメモします。

-13-

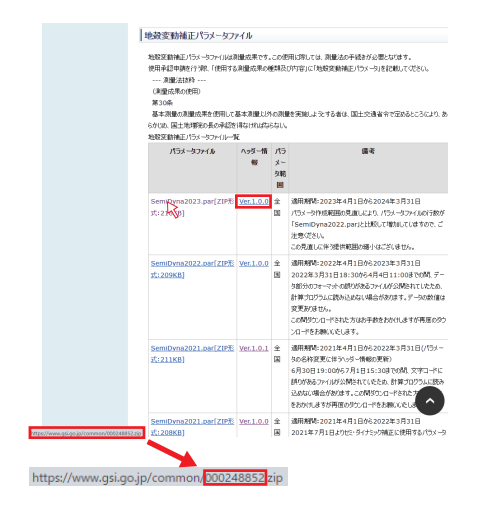

③新年度のパラメータを追加する場合は、 画面右上の+をタップし add item で先程 メモした数字を Filename に指定します。

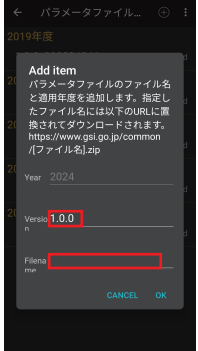

※過去のパラメータをインストールする際にエラーが発生した場合、 インストール したい年度をタップし、 Edit item 欄に Version と Filename を記入します。 Version、 Filename は地理院のウェブサイトで同じ年度の URL をメモのうえ、 ご利用ください。

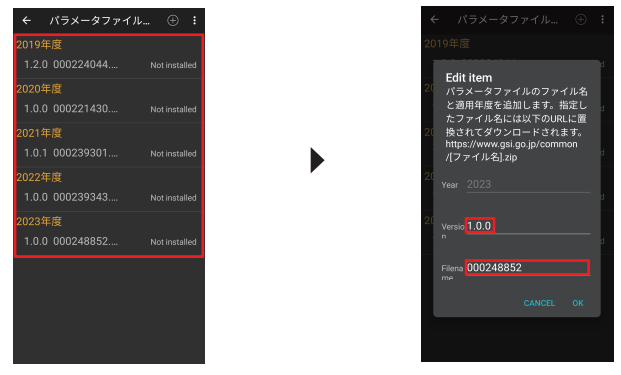

#### 変換条件

変換は以下の条件をすべて満たしたときに行われます。

- ・ 測位日を対象とするパラメータファイルがインストールされている。
- ・ 「今期を元期へ変換する」 が ON
- ・ 単独測位、 PPP、 または RTK で基準局のアンテナ位置が今期、 または RTK で 移動局位置補正がない元期

移動局位置補正がない元期の場合は、 基準局と移動局のそれぞれの位置での補正 量の差を移動局座標に適用します。 ただし、 レシーバの Ntrip を使用している場 合は、 基準局座標を取得できないため、 現在のところ補正はできません。

## 計算フロー

アプリは測位結果をレシーバから受信すると、

- ・ 日時からパラメータファイルを選択します。
- ・ 測位位置からパラメータファイル内の近傍 4 点のデータを読み取ります。
- ・4 点の位置と測位位置から双線形補完にて、測位位置の補正値(緯度・経度・高 度 ) を計算し適用します。
- ・ 設定に応じて平面直角座標や UTM に変換して表示します。

## Navigation での表示

緯度 ・ 経度 ・ 楕円体高 ・ 標高の値が元期の場合、 Navigation の文字横に元期を 示す (JGD2011\_x) と今期の場合は (The\_current) 表示されます。 不明な場合は何も 表示されません。

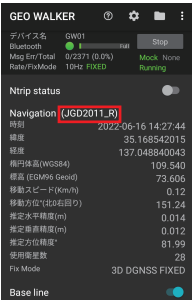

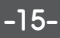

## ・Waypoint ログ

#### 表示

Waypoint ログでは座標の世代も記録されます。 元期ではポイント名の横に JGD2011\_R と表示されます。

今期の場合は The current、 不明な場合は Unknown と表示されます。

## ポイントの世代指定

過去のログや、 自分で入力したポイントを元期 ・ 今期どちらなのかマークできます。 ①データリストから目的の Waypoint を開きます。

- ②マークしたいポイントを長押ししてチェックを付けます。
- ③アクションバーの 「...」 「座標世代」 「元期 ( 今期 ) としてマークする」 をタップ します。

元期を今期に変換はできません。 一度 「世代不明」 としてから今期にする必要が あります。

# *4. 元期・今期の相互変換*

セミ ・ ダイナミックを有効にすることで、 元期 ・ 今期を相互に変換することが可能に なります。

①ファイルマークをタップしデータ一覧画面を表示し、 変換したいファイルをタップ します。

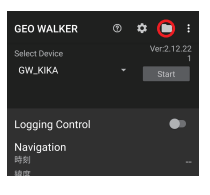

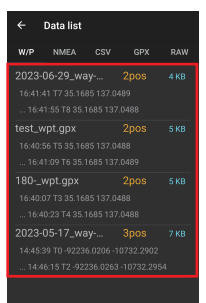

②変換したいポイントを長押しします。 右上の…マークをタップし表示される座標変換をタップ。

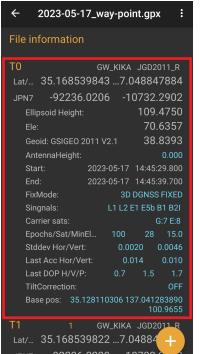

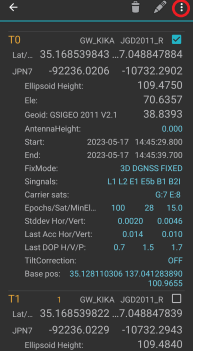

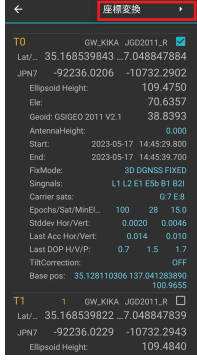

-17-

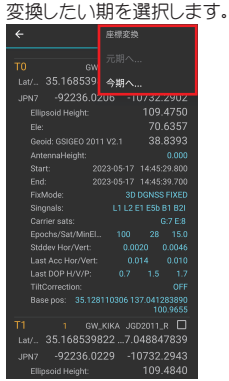

これで変換作業は完了です。

変換対象の [今期を元期へ変換する] での変換は GEO WALKER アプリ内で行われ、 対象は以下のとおりです。

- ・ Navigation の緯度経度楕円体高標高の表示平面直角座標 ・ UTM 表示も含みます
- ・ Waypoint ログ
- ・ トラッキング CSV GPX ログ
- ・ Mock プロバイダー経由の他アプリ

NMEA は TCP、 USB、 シリアル、 ログのいずれも生の値のままで変換は行われません。